### Chapter 1

#### INTRODUCTION

The MICRO ATX AL14 mainboard is a high-performance personal computer mainboard. This mainboard supports Intel® Pentium® processor/Pentium® processor with MMX<sup>TM</sup> technology, AMD® K6/K6-2/K6-III, and Cyrix® 6x86L/6x86MX/MII processors. This mainboard combines leading edge AGP ATI® 3D 128VR technology in graphics and Creative® ES1373 PCI Enhanced technology in audio. The mainboard also supports three 32-bit PCI (Peripheral Component Interconnect) Local Bus standard slots.

The mainboard uses the highly integrated Aladdin® 5 chipset to support the PCI/ISA and Green standards, and to provide the Host/AGP bridge. The Aladdin® 5 chipset integrates all system control functions such as ACPI (Advanced Configuration and Power Interface). The ACPI provides more Energy Saving Features for the OSPM(OS Direct Power Management) function. The Aladdin® 5 chipset also improves the IDE transfer rate by supporting Ultra DMA/33 IDE that transfer data at the rate of 33MB/s.

#### 1.1 Mainboard Features

#### **CPU**

- Socket 7 supports Intel® Pentium® processor with MMX<sup>TM</sup> technology.
- Cyrix<sup>®</sup> 6x86L/6x86MX/MII are supported.
- AMD® K6/K6-2/K6-III processors are supported.

#### **Chipset**

• Aladdin<sup>®</sup> 5 M1541/M1543C chipset.

#### FSB (Front Side Bus)

• 100/95/83.3/75/66MHz clocks are supported.

#### **Cache Memory**

• Supports 512K or 1MB Pipelined Burst cache memory.

### **Switching Regulator**

- Provides CPU with voltage ranging from 1.3V to 3.5V
- Support VI/O 3.45 for AMD K6 300 processor

### **Main Memory**

- Supports four memory banks using two 168-pin unbuffered DIMM.
- Supports a maximum memory size of 256MB.

#### Slots

- Three 32-bit Master PCI Bus slots and one 16-bit ISA bus slots(wherein one PCI/ISA is shared).
- Supports 3.3v/5v PCI bus Interface.

#### **On-Board IDE**

- An IDE controller on the Aladdin® M1543C PCI Chipset provides IDE HDD/CD-ROM with PIO, DMA and Ultra DMA/33 operation modes.
- Connect up to four IDE devices.

#### Video

- ATI® 3D 128 VR
  - Running on AGP BUS.
    - Onboard 16MB SGRAM.
    - 3D Acceleration.

#### Andio

- Creative<sup>®</sup> ES1373
  - Running on PCI BUS.
  - 64 Voice and AC3 Capable
  - Support Direct Sound and Direct Sound 3D
  - AC97' Compliant

#### **On-Board Peripherals**

- On-Board Peripherals include:
  - 1 floppy port supports 2 FDD with 360K, 720K, 1.2M, 1.44M and 2.88Mbytes.
  - 1 serial ports (COMA)
  - 1 parallel port supports SPP/EPP/ECP mode
  - 2 USB ports
  - 1 IrDA connector for SIR/FIR.
  - 1 VGA port

#### **BIOS**

- The mainboard BIOS provides "Plug & Play" BIOS which detects the peripheral devices and expansion cards of the board automatically.
- The mainboard provides a Desktop Management Interface(DMI) function which records your mainboard specifications.

#### **Dimension**

• Micro-ATX form factor: 24.4cm(L) x 24.5cm(W) x 4 layers PCB

### Mounting

• 7 mounting holes.

#### **Remote Control**

- Meet ACPI specifications.
- Power ON/OFF switch connector on-board.
- Soft Power-Off.
- Support modem ring wake-up.
- Support alarm wake-up.
- Support LAN wake-up.

## 1.2 Mainboard Layout

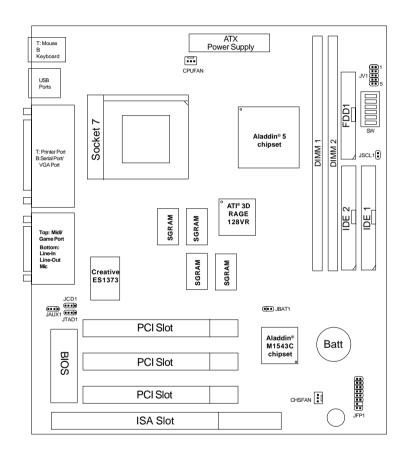

MS-5191 MICRO ATX AL14 Mainboard

### Chapter 2

#### HARDWARE INSTALLATION

## 2.1 Central Processing Unit: CPU

The MICRO ATX AL14 mainboard operates with Intel® Pentium® processor with MMX<sup>TM</sup> technology, AMD® K6/K6-2/K6-III, and Cyrix® 6x86L/6x86MX/MII processors. It could operate with 2.0V to 1.3V processors. The mainboard provides a 321-pin ZIF Socket 7 for easy CPU installation, a DIP switch (SW1) to set the proper speed for the CPU and (JV1) for setting the CPU voltage. It is recommended that the processor should have a cooling fan attached to prevent from overheating.

#### 2.1-1 CPU Installation Procedure

- Pull the lever sideways away from the socket. Then, raise the lever up to a 90-degree angle.
- 2. Locate Pin 1 in the socket and look for the white dot or cut edge in the CPU. Match Pin 1 with the white dot/cut edge. Then, insert the CPU. It should insert easily.
- 3. Press the lever down to complete the installation.

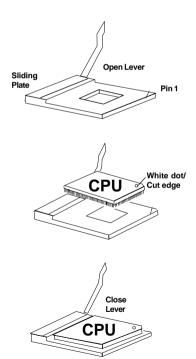

### 2.1-2 CPU Core Speed Derivation Procedure

1. The DIP Switch SW1 (4, 5, & 6) is used to adjust the CPU clock frequency.

|     | SW1 |     | CPU    |
|-----|-----|-----|--------|
| 4   | 5   | 6   | Clock  |
| OFF | OFF | OFF | 100MHz |
| ON  | OFF | OFF | 95MHz  |
| OFF | ON  | OFF | 83MHz  |
| OFF | OFF | ON  | 75MHz  |
| OFF | ON  | ON  | 66MHz  |
| ON  | ON  | ON  | 60MHz  |
| ON  | OFF | ON  | 68MHz  |

2. The DIP Switch SW1 (1, 2, and 3) is used to set the Core/Bus (Fraction) ratio of the CPU. The actual core speed of the CPU is the Host Clock Frequency multiplied by the Core/Bus ratio. For example:

**If** <u>CPU Clock</u> = 66MHz

<u>Core/Bus ratio</u> = 3/2

then CPU core speed = Host Clock x Core/Bus ratio

= 66MHz x 3/2

= 100MHz

|     | SW1 |     | CPU            |
|-----|-----|-----|----------------|
| 1   | 2   | 3   | Core/Bus Ratio |
| OFF | OFF | ON  | 5.5x           |
| OFF | ON  | ON  | 5x             |
| ON  | ON  | ON  | 4.5x           |
| ON  | OFF | ON  | 4x             |
| OFF | OFF | OFF | 3.5x           |
| OFF | ON  | OFF | 3x             |
| ON  | ON  | OFF | 2.5x           |
| ON  | OFF | OFF | 2x             |

# 2.1-3 CPU Voltage Setting: JV1

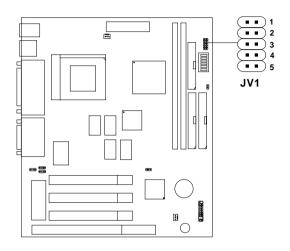

| V I/O | Vcore | JV1             | V I/O | Vcore | JV1                             |
|-------|-------|-----------------|-------|-------|---------------------------------|
| 3.4   | 3.4   | 1 2 3 4 5 5     | 3.4   | 2.8   | 1<br>2<br>3<br>4<br>5           |
| 3.4   | 3.3   | 1 2 3 4 4 5 5   | 3.4   | 2.3   | 1<br>2<br>3<br>4<br>5           |
| 3.4   | 3.2   | 1 2 3 4 4 5 5   | 3.4   | 2.2   | 1<br>1<br>2<br>3<br>4<br>0<br>5 |
| 3.4   | 2.9   | 1 2 2 3 4 4 5 5 |       |       |                                 |

# Other CPU Voltage Setting

| 1   | 2   | 3   | 4   | 5   | VI/O | VCore |
|-----|-----|-----|-----|-----|------|-------|
| OFF | OFF | OFF | OFF | ON  | 3.45 | 1.3   |
| ON  | OFF | OFF | OFF | ON  | 3.45 | 1.35  |
| OFF | ON  | OFF | OFF | ON  | 3.45 | 1.4   |
| ON  | ON  | OFF | OFF | ON  | 3.45 | 1.45  |
| OFF | OFF | ON  | OFF | ON  | 3.45 | 1.5   |
| ON  | OFF | ON  | OFF | ON  | 3.45 | 1.55  |
| OFF | ON  | ON  | OFF | ON  | 3.45 | 1.6   |
| ON  | ON  | ON  | OFF | ON  | 3.45 | 1.65  |
| OFF | OFF | OFF | ON  | ON  | 3.45 | 1.7   |
| ON  | OFF | OFF | ON  | ON  | 3.45 | 1.75  |
| OFF | ON  | OFF | ON  | ON  | 3.45 | 1.8   |
| ON  | ON  | OFF | ON  | ON  | 3.45 | 1.85  |
| OFF | OFF | ON  | ON  | ON  | 3.45 | 1.9   |
| ON  | OFF | ON  | ON  | ON  | 3.45 | 1.95  |
| ON  | ON  | ON  | ON  | ON  | 3.45 | 2.0   |
| ON  | OFF | OFF | OFF | OFF | 3.45 | 2.1   |
| OFF | ON  | OFF | OFF | OFF | 3.45 | 2.2   |
| ON  | ON  | OFF | OFF | OFF | 3.45 | 2.3   |
| OFF | OFF | ON  | OFF | OFF | 3.45 | 2.4   |
| ON  | OFF | ON  | OFF | OFF | 3.45 | 2.5   |
| OFF | ON  | ON  | OFF | OFF | 3.45 | 2.6   |
| ON  | ON  | ON  | OFF | OFF | 3.45 | 2.7   |
| OFF | OFF | OFF | ON  | OFF | 3.45 | 2.8   |
| ON  | OFF | OFF | ON  | OFF | 3.45 | 2.9   |
| OFF | ON  | OFF | ON  | OFF | 3.45 | 3.0   |
| ON  | ON  | OFF | ON  | OFF | 3.45 | 3.1   |
| OFF | OFF | ON  | ON  | OFF | 3.45 | 3.2   |
| ON  | OFF | ON  | ON  | OFF | 3.45 | 3.3   |
| OFF | ON  | ON  | ON  | OFF | 3.45 | 3.4   |
| ON  | ON  | ON  | ON  | OFF | 3.45 | 3.5   |

### 2.1-4 CPU Speed and Voltage Setting: SW1 and JV1

To set the proper speed and voltage of the CPU, you must know the specifications of your CPU (*always ask the vendor for CPU specifications*). Then refer to **Table 2.1 (Intel® Processor)**, **Table 2.2 (Cyrix® Processor)**, and **Table 2.3 (AMD® Processor)** for proper setting.

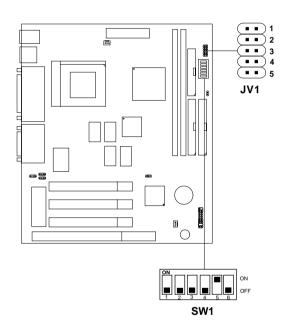

Table 2.1 Intel® Processor

### a. Intel® Pentium® Processor with MMXTM Technology

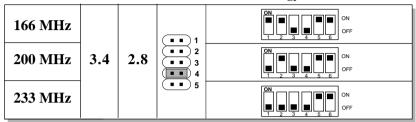

**Note:** In case, you encounter a CPU with different voltage, just go to **Section 2.1-3** and look for the proper voltage settings.

### Table 2.2 Cyrix® Processor

Cyrix® 6x86 processor uses PR to rate the speed of their processors based on Intel® Pentium® processor core speed. For example, PR150 (120MHz) has 150MHz core speed of Intel® Pentium® processor, but it has120MHz core speed in Cyrix® processor. Cyrix® 6x86 processor should always use a more powerful fan (ask vendor for proper cooling fan).

### a. Cyrix® 6x86L processor

| CPU                    | С    | CPU Voltage |         | CPU Speed |
|------------------------|------|-------------|---------|-----------|
| Type                   | VI/O | Vcore       | JV1     | SW1       |
| PR166<br>133MHz (66x2) |      |             | ( ) 1   | ON ON OFF |
| PR150<br>120MHz (60x2) | 3.4  | 2.8         | 1 2 3 4 | ON ON OFF |
| PR200<br>166MHz(66x2.5 | )    |             | 5       | ON ON OFF |

### b. Cyrix® 6x86MX Processor

| CPU                 |      | CPU   |              | tage CPU Speed |
|---------------------|------|-------|--------------|----------------|
| Type                | VI/O | Vcore | JV1          | SW1            |
| PR200<br>(75 x 2)   |      |       |              | ON OFF         |
| PR233<br>(66 x 3)   |      |       | ( <b>1</b> 1 | ON ON OFF      |
| (75 x 2.5)          | 3.4  | 2.9   | 2<br>3<br>4  | ON OFF         |
| (83 x 2)            |      |       | <b>••</b> 5  | ON OFF         |
| PR266<br>(83 x 2.5) |      |       |              | ON OFF         |

## c. Cyrix® MII processor

| CPU                | СР   | CPU Voltage    |     | CPU Speed |  |
|--------------------|------|----------------|-----|-----------|--|
| Type               | VI/O | VI/O Vcore JV1 |     | SW1       |  |
| PR300<br>(66x3.5)  | 2.4  | 2.0            | 1 2 | ON ON OFF |  |
| PR333<br>(100x2.5) | 3.4  | 2.9            | 4 5 | ON ON OFF |  |

**Note:** In case, you encounter a CPU with different voltage, just go to **Section 2.1-3** and look for the proper voltage settings.

### Table 2.3 AMD® Processor

AMD® K6 processor uses PR to rate the speed of their processors based on Intel® Pentium® processor core speed . For example, PR133(100MHz) has 133MHz core speed of Intel® Pentium® processor but has 100MHz core speed in AMD® processor.

| CPU         |      | CPU   | Voltage               | e CPU Speed |
|-------------|------|-------|-----------------------|-------------|
| Туре        | VI/O | Vcore | JV1                   | SW1         |
| 166MHz      | 3.4  | 2.9   | 1<br>2                | ON ON OFF   |
| 200MHz      | 3.4  | 2.>   | 2<br>3<br>4<br>5      | ON ON OFF   |
| 233MHz      | 3.4  | 3.2   | 1<br>2<br>3<br>4<br>5 | ON ON OFF   |
| 266MHz      |      |       |                       | ON ON OFF   |
| 300MHz      |      |       |                       | ON ON OFF   |
| K6-2 300MHz |      |       |                       | ON ON OFF   |
| K6-2 333MHz | 3.4  | 2.2   | 1<br>2<br>3<br>4      | ON ON OFF   |
| K6-2 350MHz |      |       | ••• <u>5</u>          | ON ON OFF   |
| K6-2366MHz  |      |       |                       | ON ON OFF   |
| K6-2 380MHz |      |       |                       | ON ON OFF   |
| K6-2 400MHz |      |       |                       | ON ON OFF   |

| CPU         |      | CPU   | Voltage | e CPU Speed |
|-------------|------|-------|---------|-------------|
| Туре        | VI/O | Vcore | JV1     | SW1         |
| K6-2 450MHz |      |       |         | ON ON OFF   |
| K6-2 475MHz | 3.4  | 2.4   | 1 2     | ON OFF      |
| K6-3 400MHz | 3.4  | 2.4   | 4 1 5   | ON ON OFF   |
| K6-3 450MHz |      |       |         | ON ON OFF   |

**Note:** In case, you encounter a CPU with different voltage, just go to **Section 2.1-3** and look for the proper voltage settings.

#### 2.1-6 Fan Power Connectors: CPUFAN & CHSFAN

These connectors support system cooling fan with +12V. It supports three pin head connector. When connecting the wire to the connector, always take note that the red wire is the positive and should be connected to the +12V, the black wire is Ground and should be connected to GND. If your mainboard has System Hardware Monitor chipset on-board, you can use a specially designed fan w/ speed sensor to take advantage of System Hardware Monitor's CPU fan control.

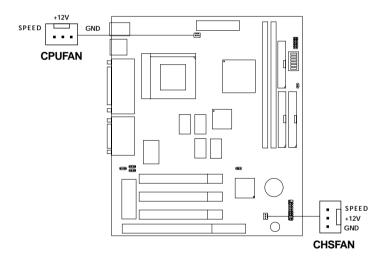

JFAN1: CPU FAN

JSFAN1: System (chassis) FAN

For fans with fan speed sensor, every rotation of the fan will send out 2 pulses. System Hardware Monitor will count and report the fan rotation speed.

**Note:** Always consult vendor for proper CPU cooling fan.

## 2.2 Memory Installation

### 2.2-1 Memory Bank Configuration

The mainboard provides two 168-pin DIMM (Double In-Line Memory) sockets. It supports four memory banks for a maximum of 512MB memory. You can use DIMM from 8MB, 16MB, 32MB, 64MB, 128MB to 256MB.

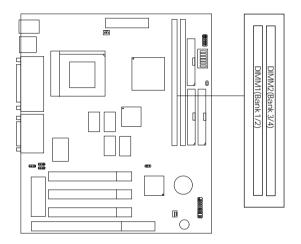

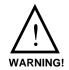

If you use 100 MHz CPU Bus Frequency, only PC100 DIMM Specs. is supported.

### 2.2-2 Memory Installation Procedure:

#### A. How to install DIMM Module

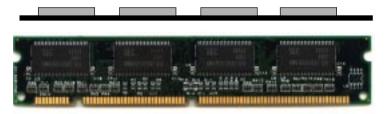

Single Sided DIMM

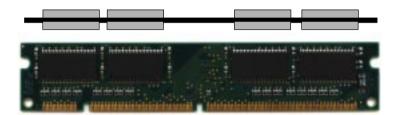

#### Double Sided DIMM

- 1. The DIMM slot has two keys marked "VOLT and DRAM", so the DIMM memory module can only fit in one direction.
- 2. Insert the DIMM memory module vertically into the DIMM slot. Then, push it in.

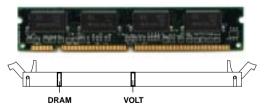

3. The plastic clip at the side of the DIMM slot will automatically close.

### 2.2-3 Memory Population Rules

- 1. This mainboard supports Table Free memory, so memory can be installed in DIMM1 or DIMM2 in any order.
- 2. Use only 3.3v unbuffered DIMM.
- 3. The DRAM addressing and the size supported by the mainboard is shown next page.
- 4. Using 100MHz CPU Bus frequency, only PC100 DIMM is supported.

Table 2.2-1 EDO DRAM Memory Addressing

| DRAM  | DRAM               | DRAM       | Addre | Address Size |                           | MB/DIMM                    |  |  |
|-------|--------------------|------------|-------|--------------|---------------------------|----------------------------|--|--|
| Tech. | Density &<br>Width | Addressing | Row   | Column       | Single no.<br>Side(S) pcs | Double no.<br>Side(D) pcs. |  |  |
| 16M   | 1Mx16              | SYMM       | 10    | 10           | 8MBx4                     | 16MBx8                     |  |  |
|       | 1Mx16              | ASYM       | 12    | 8            | 8MBx4                     | 16MBx8                     |  |  |
|       | 2Mx8               | ASYM       | 11    | 10           | 16MBx8                    | 32MBx16                    |  |  |
|       | 2Mx8               | ASYM       | 12    | 9            | 16MBx8                    | 32MBx16                    |  |  |
|       | 4Mx4               | SYMM       | 11    | 11           | 32MBx16                   | 64MBx32                    |  |  |
|       | 4Mx4               | ASYM       | 12    | 10           | 32MBx16                   | 64MBx32                    |  |  |
| 64M   | 2Mx32              | ASYM       | 11    | 10           | 16MBx2                    | 32MBx4                     |  |  |
|       | 2Mx32              | ASYM       | 12    | 9            | 16MBx2                    | 32MBx4                     |  |  |
|       | 2Mx32              | ASYM       | 13    | 8            | 16MBx2                    | 32MBx4                     |  |  |
|       | 4Mx16              | SYMM       | 11    | 11           | 32MBx4                    | 64MBx8                     |  |  |
|       | 4Mx16              | ASYM       | 12    | 10           | 32MBx4                    | 64MBx8                     |  |  |
|       | 8Mx8               | ASYM       | 12    | 11           | 64MBx8                    | 128MBx16                   |  |  |

Table 2.2-2 SDRAM Memory Addressing

| DRAM  | DRAM               | DRAM       | Addre | Address Size |                            | MB/DIMM                    |  |  |
|-------|--------------------|------------|-------|--------------|----------------------------|----------------------------|--|--|
| Tech. | Density &<br>Width | Addressing | Row   | Column       | Single no.<br>Side(S) pcs. | Double no.<br>Side(D) pcs. |  |  |
| 16M   | 1Mx16              | ASYM       | 11    | 8            | 8MBx4                      | 16MBx8                     |  |  |
|       | 2Mx8               | ASYM       | 11    | 9            | 16MBx8                     | 32MBx16                    |  |  |
|       | 4Mx4               | ASYM       | 11    | 10           | 32MB                       | 64MB                       |  |  |
| 64M   | 2Mx32              | ASYM       | 11    | 9            | 32MBx2                     | 64MBx4                     |  |  |
|       | 2Mx32              | ASYM       | 12    | 8            | 16MBx2                     | 32MBx4                     |  |  |
|       | 4Mx16              | ASYM       | 11    | 10           | 32MB                       | 64MB                       |  |  |
|       | 4Mx16              | ASYM       | 13    | 8            | 32MB                       | 64MB                       |  |  |
|       | 8Mx8               | ASYM       | 13    | 9            | 64MB                       | 128MB                      |  |  |
|       | 16Mx4              | ASYM       | 13    | 10           | 128MB                      | 256MB                      |  |  |
| 64M   | 2Mx32              | ASYM       | 11    | 8            |                            |                            |  |  |
|       | 4Mx16              | ASYM       | 12    | 8            |                            |                            |  |  |
|       | 8Mx8               | ASYM       | 12    | 9            |                            |                            |  |  |
|       | 16Mx4              | ASYM       | 12    | 10           |                            |                            |  |  |

### 2.3 Case Connector: JFP1

The Power Switch, Reset Switch, Key Lock, Power LED, Speaker and HDD LED are all connected to the JFP1 connector block.

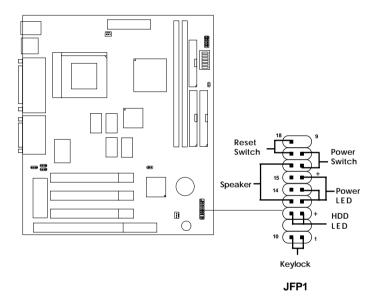

#### 2.3-1 Power Switch

Connect to a 2-pin push button switch. This switch has the same function with JRMS1.

#### 2.3-2 Reset Switch

Reset switch is used to reboot the system rather than turning the power ON/ OFF. Avoid rebooting while the HDD LED is lit. You can connect the Reset switch from the system case to this pin.

#### 2.3-3 Keylock

Keylock allows you to disable the keyboard for security purposes. You can connect the keylock to this pin.

#### **2.3-4 Power LED**

The Power LED is always lit while the system power is on. You can connect the Power LED from the system case to this pin.

#### 2.3-5 Speaker

Speaker from the system case is connected to this pin.

#### 2.3-6 HDD LED

HDD LED shows the activity of a hard disk drive. Avoid turning the power off while the HDD led is lit. You can connect the HDD LED from the system case to this pin.

## 2.4 Floppy Disk Connector: FDD

The mainboard also provides a standard floppy disk connector, FDD supports 360K, 720K, 1.2M, 1.44M and 2.88M floppy disk types. You can attach a floppy disk cable directly to this connector.

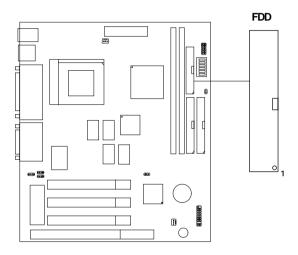

#### 2.5 Hard Disk Connectors: IDE1 & IDE2

The mainboard has a 32-bit Enhanced PCI IDE Controller that provides two HDD connectors IDE1 (Primary) and IDE2 (Secondary). You can connect up to four hard disk drives, CD-ROM, 120MB Floppy and other devices to IDE1 and IDE2.

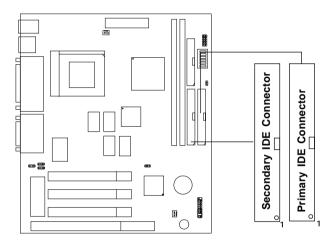

#### IDE1(Primary IDE Connector)

The first hard disk should always be connected to IDE1. IDE1 can connect a Master and a Slave drive.

### IDE2(Secondary IDE Connector)

IDE2 can connect a Master and a Slave drive.

## 2.6 ATX 20-pin Power Connector: JWR1

This type of connector already supports the remote ON/OFF function. However, you need to connect the **Remote Power On/OFF switch** (**JRMS1**).

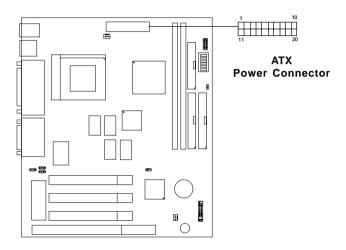

#### PIN DEFINITION

| PIN | SIGNAL | PIN | SIGNAL |
|-----|--------|-----|--------|
| 1   | 3.3V   | 11  | 3.3V   |
| 2   | 3.3V   | 12  | -12V   |
| 3   | GND    | 13  | GND    |
| 4   | 5V     | 14  | PS_ON  |
| 5   | GND    | 15  | GND    |
| 6   | 5V     | 16  | GND    |
| 7   | GND    | 17  | GND    |
| 8   | PW_OK  | 18  | -5V    |
| 9   | 5V_SB  | 19  | 5V     |
| 10  | 12V    | 20  | 5V     |

**Warning:** Since the mainboard has the instant power on function, make sure that all components are installed properly before inserting the power connector to ensure that no damage will be done.

### 2.7 Serial Port Connector: COM A

The mainboard has a 9-pin male DIN connector for serial port COM A. This port is a 16550A high speed communication port that send/receive 16 bytes FIFOs. You can attach a mouse or a modem cable directly into this connector.

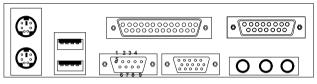

COM A

### Serial Ports (9-pin Male)

#### PIN DEFINITION

| PIN | SIGNAL                            |  |  |
|-----|-----------------------------------|--|--|
| 1   | DCD(Data Carry Detect)            |  |  |
| 2   | SIN(Serial In or Receive Data)    |  |  |
| 3   | SOUT(Serial Out or Transmit Data) |  |  |
| 4   | DTR(Data Terminal Ready)          |  |  |
| 5   | GND                               |  |  |
| 6   | DSR(Data Set Ready)               |  |  |
| 7   | RTS(Request To Send)              |  |  |
| 8   | CTS(Clear To Send)                |  |  |
| 9   | RI(Ring Indicate)                 |  |  |

### 2.8 VGA DB 15 Pin Connector

The mainboard provides a DB 15-pin connector to connect to a VGA monitor.

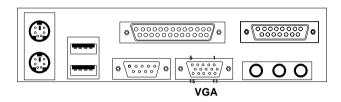

| Analog Video Display Connector(DB15-S) |                    |  |  |  |
|----------------------------------------|--------------------|--|--|--|
| Pin                                    | Signal Description |  |  |  |
| 1                                      | Red                |  |  |  |
| 2                                      | Green              |  |  |  |
| 3                                      | Blue               |  |  |  |
| 4                                      | Not used           |  |  |  |
| 5                                      | Ground             |  |  |  |
| 6                                      | Ground             |  |  |  |
| 7                                      | Ground             |  |  |  |
| 8                                      | Ground             |  |  |  |
| 9                                      | Not used           |  |  |  |
| 10                                     | Ground             |  |  |  |
| 11                                     | Not used           |  |  |  |
| 12                                     | SDA                |  |  |  |
| 13                                     | Horizontal Sync    |  |  |  |
| 14                                     | Vertical Sync      |  |  |  |
| 15                                     | SCL                |  |  |  |

### 2.9 Parallel Port Connector: LPT

The mainboard provides a 25 pin female centronic connector for LPT. A parallel port is a standard printer port that also supports Enhanced Parallel Port(EPP) and Extended Capabilities Parallel Port(ECP). See connector and pin definition below:

### Parallel Port (25-pin Female)

LPT

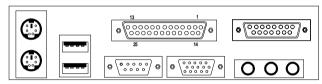

#### PIN DEFINITION

| PIN | SIGNAL | PIN | SIGNAL     |
|-----|--------|-----|------------|
| 1   | STROBE | 14  | AUTO FEED# |
| 2   | DATA0  | 15  | ERR#       |
| 3   | DATA1  | 16  | INIT#      |
| 4   | DATA2  | 17  | SLIN#      |
| 5   | DATA3  | 18  | GND        |
| 6   | DATA4  | 19  | GND        |
| 7   | DATA5  | 20  | GND        |
| 8   | DATA6  | 21  | GND        |
| 9   | DATA7  | 22  | GND        |
| 10  | ACK#   | 23  | GND        |
| 11  | BUSY   | 24  | GND        |
| 12  | PE     | 25  | GND        |
| 13  | SELECT |     |            |

#### 2.10 Mouse Connector: JKBMS1

The mainboard provides a standard PS/ $2^{\circ}$  mouse mini DIN connector for attaching a PS/ $2^{\circ}$  mouse. You can plug a PS/ $2^{\circ}$  mouse directly into this connector. The connector location and pin definition are shown below:

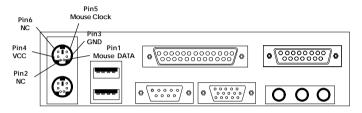

PS/2 Mouse (6-pin Female)

## 2.11 Keyboard Connector: JKBMS1

The mainboard provides a standard PS/2® keyboard mini DIN connector for attaching a keyboard. You can plug a keyboard cable directly to this connector.

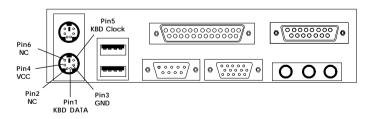

PS/2 Keyboard (6-pin Female)

## 2.12 Joystick/Midi Connector

You can connect joystick or game pads to this connector.

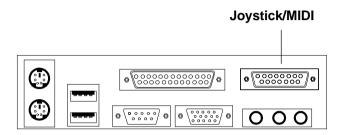

### 2.13 Audio Port Connectors

**Line Out** is a connector for Speakers or Headphones. **Line In** is used for external CD player, Tape layer, or other audio devices. **Mic** is a connector for the microphones.

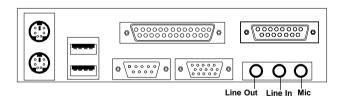

1/8" Stereo Audio Connectors

### 2.14 USB Connectors

The mainboard provides a **Universal Serial Bus root** for attaching USB devices like: keyboard, mouse and other USB devices. You can plug the USB device directly to this connector.

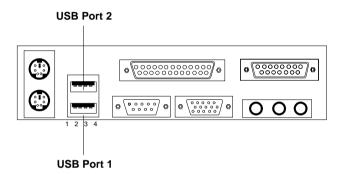

| PIN | SIGNAL |
|-----|--------|
| 1   | VCC    |
| 2   | -Data0 |
| 3   | +Data0 |
| 4   | GND    |

### 2.15 Clear CMOS Jumper: JBAT1

A battery must be used to retain the mainboard configuration in CMOS RAM. If you use the on-board battery, you must short 1-2 pins of JBAT1 to keep the CMOS data.

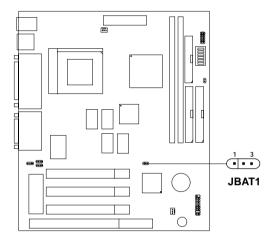

**Note:** You can clear CMOS by shorting 2-3 pin, while the system is off. Then, return to 1-2 pin position. Avoid clearing the CMOS while the system is on; it will damage the mainboard. Always unplug the power cord from the socket wall.

### 2.16 CD Line-In: JCD1

The mainboard provides CD Line-in connector to let you connect to the cable provided by the CD-ROM.

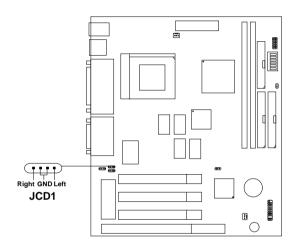

# 2.17 Audio Auxiliary Connector: JAUX1

Connect the audio cable provided by the CD, TV Tuner, or etc. into this connector.

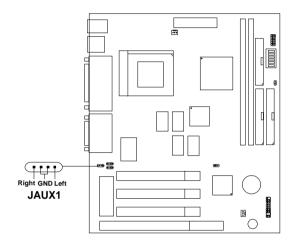

## 2.18 Internal Voice Modem Connector: JTAD1

This connector is for Internal Modem Card with internal voice connector.

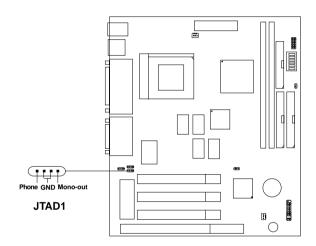

## **Chapter 3**

### **AMI® BIOS USER'S GUIDE**

The system configuration information and chipset register information is stored in the CMOS RAM. This information is retained by a battery when the power is off. Enter the BIOS setup (if needed) to modify this information.

The following pages will describe how to enter BIOS setup, and all about options.

## 3.1 Enter BIOS Setup

#### Enter the AMI® setup Program's Main Menu as follows:

1. Turn on or reboot the system. The following screen appears with a series of diagnostic check.

```
AMIBIOS (C) 1999 American Megatrends Inc.
AR5191MS VXXX XXXXXX
Main Processor: XXXXX
Processor Clock: XXXMHz

Hit <DEL> if you want to run setup

(C) American Megatrends Inc.
61-XXXX-001169-00111111-071592-i82440FX-H
```

- 2. When the "Hit <DEL>" message appears, press <DEL> key to enter the BIOS setup screen.
- 3. After pressing <DEL> key, the BIOS setup screen will appear.

Note: If you don't want to modify CMOS original setting, then don't press any key during the system boot.

AMIBIOS HIFLEX SETUP UTILITIES - VERSION 1.20 (C) 1998 American Megatrends, Inc. All Rights Reserved

Standard CMOS Setup
Advanced CMOS Setup
Advanced Chipset Setup
Power Management Setup
Peripheral Setup
Auto-Detect Hard Disks
Change User Password
Change Supervisor Password
Auto Configuration with Optimal Settings
Auto Configuration with Fail Safe Settings
Save Settings and Exit
Exit without Saving

Standard CMOS setup for changing time, hard disk type, etc.

- 4. Use the <Up> and <Down> key to move the highlight scroll up or down.
- 5. Use the <ENTER> key to select the option.
- 6. To exit, press <ESC>. To save and exit, press <F10>.
- 7. Section 3.2 to 3.6 will explain the option in more details.

# 3.2 Standard CMOS Setup

 Press <ENTER> on "Standard CMOS Setup" of the main menu screen.

```
AMIBIOS SETUP - STANDARD CMOS SETUP
(C)1998 American Megatrends, Inc. All Rights Reserved
Date (mm/dd/yyyy):
                     Fri Feb 27, 1998
                    17:09:25
Time (hh/mm/ss):
Floppy Drive A: 1.44 MB 3 1/2
Floppy Drive B: Not Installed
                                              LBA Blk
                                                        PIO
                                                                32Bit
           Type Size Cyln Head WPcom Sec Mode Mode Mode
                                                               Mode
Pri Master : Auto
                                                                ON
Pri Slave : Auto
                                                                ON
Sec Master : Auto
                                                                ON
Sec Slave : Auto
                                                                ON
Boot Sector Virus Protection Disabled
Month
        : Jan-Dec
                                              ESC:Exit :Sel
Day
        : 01-31
                                              PgUp/PgDn:Modify
         : 1901-2099
Year
                                              F2/F3:Color
```

- 2. Use <Up> and <Down> to choose the item and <PgUp> and <PgDn> keys to modify the highlighted item.
- 3. After you have finished with the Standard CMOS Setup, press <ESC> to go back to the main menu.

# 3.3 Advanced CMOS Setup

1. Press <ENTER> on "Advanced CMOS Setup" of the main menu

| AMIBIOS SETUP<br>(C) 1998 American                                                                                                    |                                                                                          |                                                                                                    |
|----------------------------------------------------------------------------------------------------|------------------------------------------------------------------------------------------|----------------------------------------------------------------------------------------------------|
|                                                                                                    | Reserved                                                                                 |                                                                                                    |
| 1st Boot Device 2nd Boot Device 3rd Boot Device 4th Boot Device Boot Num-lock Floppy Drive Swap Floppy Drive Seek Floppy Access Control Typematic Control Password Check External Cache System BIOS Cacheable Video BIOS Shadow | FLOPPY IDE-0 LS120/ZIP Disabled On Disabled Enabled Normal Normal Setup Enabled Disabled | Available Options: Disabled IDE0 IDE1 IDE2 IDE3 Floppy ARMD-FDD ARMD-HDD CDROM SCSI Network  ESC:Exit :Sel PgUp/PgDn:Modify F2/F3:Color |

- 2. Use <Up> and <Down> to choose the item and <PgUp> and <PgDn> keys to modify the highlighted item.
- 3. After you have finished with the Advanced CMOS Setup, press <ESC> to go back to the main menu.

# Description of the item on screen follows:

# 1st Boot Device/2nd Boot Device/3rd Boot Device/4th Boot Device

This option sets the sequence of boot drives.

The settings are:

IDE0 The system will boot from the first HDD. IDF1 The system will boot from the Second HDD. IDE2 The system will boot from the Third HDD. IDE3 The system will boot from the Fourth HDD. Floppy The system will boot from Floppy drive. ARMD-FDD The system will boot from IOMEGA drive. ARMD-HDD The systm will boot from LS-120 drive. **SCSI** The system will boot from the SCSI. Network The system will boot from the Network drive.

CD-ROM The system will boot from the Network drive.

The system will boot from the CD-ROM.

Disable Disable this sequence.

#### **Boot Num-Lock**

When this option is set to Off, AMI® BIOS turns off the Num Lock key when the system is powered on. The end user can then use the arrow keys on both the numeric keypad and the keyboard. The settings are On or Off. The optimal default and Fail-Safe default settings are On.

# Floppy Drive Swap

Set this option to Enabled to specify that flopppy drives A: and B: are swapped. The settings are Enabled and Disabled. The Optimal and Fail-Safe default setting is Disabled.

# Floppy Drive Seek

When this option is set to Enabled, AMI® BIOS supports a PS/2® mouse. The settings are Enabled and Disabled. The Optimal and Fail-Safe default setting is Enabled.

# **Floppy Access Control**

This option sets the Floppy to Read-only or Normal. The default value is Normal.

# **Typematic Control**

Key strokes repeat at a rate determined by the keyboard controller. When in normal mode, the typematic rate and typematic delay can be selected. The default setting is Normal.

#### **Password Check**

This option specifies the type of AMI® BIOS password protection that is implemented. The Optimal and Fail-Safe default setting is Setup.

#### **External Cache**

This option enables the level 2 cache memory. Choose Enabled or Disabled.

# **System BIOS Cacheable**

AMI® BIOS always copies the system BIOS from ROM to RAM for faster execution. Set this option to Enabled to permit the contents of the F0000h RAM memory segment to be written to and read from cache memory. The settings are Enabled or Disabled. The Optimal default setting is Enabled.

#### Video BIOS Shadow

Determines whether video BIOS will be copied to RAM for faster execution. Video shadow will increase the video performance.

Enabled (default) Video shadow is enabled Video shadow is disabled

# 3.4 Advanced Chipset Setup

1. Press <ENTER> on "Advanced Chipset Setup" of the main menu screen.

| AMIBIOS SETUP -                                                                                                    | ADVANCED CHIPSET SETUP                                                                                                    |
|----------------------------------------------------------------------------------------------------|----------------------------------------------------------------------------------------------------|
| (C) 1998 American M                                                                                                    | egatrends, Inc. All Rights                                                                                                    |
| R                                                                                                    | eserved                                                                                                    |
| USB Function USB Legacy Support DRAM Timing SDRAM CAS Latency SDRAM Burst X-1-1-1-1-1 Graphics Aperture Size Primary Frame Buffer VGA Frame Buffer Data Merge Passive Release ISA Line Buffer Delay Transaction AT Bus Clock AMD K6 Write Allocation Memory Hole Onboard Sound Chip | Enabled Disabled Normal Auto Enabled 64 Enabled Disabled Disabled Disabled Disabled Disabled Disabled Disabled Disabled Disabled Disabled Auto Disabled Enabled Enabled Disabled Fnabled Disabled Enabled Disabled Disabled Enabled Disabled Enabled |
|                                                                                                    | ESC:Exit :Sel PgUp/PgDn:Modify F2/F3:Color                                                                                                    |

- 2. Use <Up> and <Down> to choose the item and <PgUp> and <PgDn> keys to modify the highlighted item.
- 3. After you have finished with the Advanced Chipset Setup, press <ESC> to go back to the main menu.

# Description of the item on screen are as follows:

#### **USB** Function

Set this option to Enable or Disable the on-chip USB controller. The Optional and Fail-Safe default setting is Enabled.

## **USB Keyboard Legacy Support**

Set this option to Enable or Disable USB keyboard/mouse. The Optional and Fail-Safe default settings are Disabled.

## **DRAM Timing**

Choose DRAM timing for customize setup.

# **SDRAM CAS Latency**

This option determines the CAS latency time parameter of SDRAM. The settings are 2 clks or 3 clks.

## SDRAM Burst X-1-1-1-1-1

During Enabled, this will improve the SDRAM module burst function. Some SDRAM module doesn't support this function, so this must be set to Disabled.

# **Graphics Aperture Size**

This option determines the effective size of the graphics aperture used in the particular configuration. The AGP aperture is memory-mapped, while graphics data structure can reside in a graphics aperture. The aperture range should be programmed as non cacheable in the processor cache, access with the aperture range are forwarded to the main memory, then translated to the original issued address via a translation table that is maintained on the main memory. The option allows the selection of an aperture size of 4MB, 8MB, 16MB, 32MB, 64MB, 128MB, and 256MB.

# **Primary Frame Buffer**

The processor provides a write-combining with buffering strategy for write operation. This is useful for frame buffering. Writing to USWC memory can be buffered and combined in the processor's write-combining buffer (WCB). The WCBs are viewed as a special purpose outgoing write buffers, rather than a cache. The WCBs are written into memory to allocate a different address, or after executing a serializing, locked, or I/O instructions.

During Enabled, this will enable the processor memory location C000 and DFFF segment as USWC memory type.

# **VGA Frame Buffer**

The processor provides a write-combining with buffering strategy for write operation. This is useful for frame buffering. Writing to USWC memory can be buffered and combined in the processors write-combining buffer (WCB). The WCBs are viewed as a special purpose outgoing write buffers, rather than a cache. The WCBs are written into memory to allocate a different address. or after executing a serializing, locked, or I/O instructions.

During Enabled, this will enable the processor memory location A000 and B000 segment as USWC memory type.

# Data Merge

During Enabled, this will use the Burst Cycle for Data Transfer. The default setting is Disabled.

#### **Passive Release**

During Enabled, this will allow the chipset to use passive release while transferring control information or data for transaction. During Disabled, chipset will perform PCI accesses without using passive release.

#### **ISA Line Buffer**

When an ISA/DMA master reads from the PCI memory, the M1543 chipset prefetches 8 bytes of data into the line buffer. Default setting is Enabled.

# **Delay Transaction**

During Enabled, the chipset delay transaction mechanism is enabled when the chipset is the target of a PCI transaction. A read cycle from Host to PCI is immediately retrieved due to any pending PCI to DRAM cycle. During Disabled, a read cycle from the Host to PCI is waited until time-out due to any pending PCI to DRAM cycle.

#### AT Bus Clock

This is used to set the ISA Bus Clock Frequencies.

#### AMD K6 Write Allocation

During Enable, this item will affect the L1 Cache Hit Rate, which will change the performance of some application software.

## **Memory Hole**

You can reserve this area of system memory for ISA adapter ROM. When this area is reserved, it cannot be cached. The user information of peripherals that need to use this area of system memory usually discusses their memory requirements. The settings are: Enabled and Disabled.

# **Onboard Sound Chip**

Choosing Enabled will allow the system to use the onboard sound. Choose Disabled, when using add-on sound card.

# 3.5 Power Management Setup

1. Press <ENTER> on "Power Management Setup" of the main menu screen.

| AMIBIOS SETUP - POWER MANAG                                                                                                    | SEMENT SETUP                                     |
|----------------------------------------------------------------------------------------------------|--------------------------------------------------|
| (C) 1998 American Megatrends,                                                                                                    | Inc. All Rights                                  |
| Reserved                                                                                                    |                                                  |
| Power Management / APM Enabled Green Monitor Power State Off Video Power Down Mode Stand By Hard Disk Power Down Mode Disabled Standby Time Out Disabled Suspend Time Out Disabled Power Button Function Soft Off Ring/LAN Resume Disabled MODEM Use IRQ 4 RTC Alarm Resume Disabled RTC Alarm Date Disabled RTC Alarm Minute 12 RTC Alarm Minute 30 RTC Alarm Second 00 | Available Options:<br>Disabled<br>Enabled        |
|                                                                                                    | ESC:Exit :Sel<br>PgUp/PgDn:Modify<br>F2/F3:Color |

- 2. Use <Up> and <Down> to choose the item and <PgUp> and <PgDn> keys to modify the highlighted item.
- 3. After you have finished with the Power Management Setup, press <ESC> to go back to the main menu.

# Description of the item on screen are as follows:

# Power Management/APM

Set this option to Enabled to enable the power management features and APM(Advanced Power Management). The settings are Enabled, Inst-On(instant-on) or Disabled. The Optimal and Fail-Safe default settings are Disabled.

#### **Green Monitor Power State**

This option specifies the power state that the green PC-compliant video monitor enters when AMI® BIOS places it in a power savings state after the specified period of display inactivity has expired. The settings are Off, Standby, Suspend or Disabled. The Optimal and Fail-Safe default settings are Standby.

#### Video Power Down Mode

This option specifies the power conserving state that the VESA VGA video subsystem enters after the specified period of display inactivity has expired. The settings are Disabled, Standby or Suspend. The Optimal and Fail-Safe default settings are Standby.

#### Hard Disk Power Down Mode

This option will specify the power conserving state that the hard disk drive enters after the specified period of hard drive inactivity has expired. The settings are Disabled, Standby or Suspend. The Optimal and Fail-Safe default settings are Disabled.

# **Standby Time Out**

This option specify the length of a period system inactivity while in Full power on state. When this length of time expires, the computer enters Standby power state. The settings are Disabled, 1 min, 2 min, 3 min, 4 min, 5 min, 6 min, 7 min, 8 min, 9 min, 10 min, 11 min, 12 min, 13 min, 14 min or 15 min. The Optimal and Fail-Safe default settings is Disabled.

# **Suspend Time Out**

This option specifies the length of a period system inactivity while in Standby state. When this length of time expires, the computer enters Suspend power state. The settings are Disabled, 1 min, 2 min, 3 min, 4 min, 5 min, 6 min, 7 min, 8 min, 9 min, 10 min, 11 min, 12 min, 13 min, 14 min or 15 min. The Optimal and Fail-Safe default settings is Disabled.

### **Power Button Function**

During Suspend, if you push the switch once, the system goes into suspend mode and if you push it more than 4 seconds, the system will be turned off. During On/Off, the system will turn off once you push the switch.

## Ring/LAN Resume

During Disabled, the system will ignore any incoming call from the modem/LAN. During Enabled, the system will boot up if there's an incoming call from the modem/LAN.

# Modem Use IRQ

This indicates which IRQ no. will be used by the Modem (if there is a Modem).

#### RTC Alarm Resume

This function is for setting the Date, Hour, Minute and Second for your computer to boot up. During Disabled, you cannot use this function.

During Enabled, choose the Date, Hour, Minute, and Second:

RTC Alarm Date

RTC Alarm Hour

RTC Alarm Hour

RTC Alarm Minute

RTC Alarm Second

Choose which hour the system will boot up.

Choose which minute the system will boot up.

Choose which second the system will boot up.

# 3.6 Peripheral Setup

1. Press <ENTER> on "Peripheral Setup" of the main menu screen.

| AMIBIOS SETU                                                                                                    | P - PERIPHERAL SETUP                                                            |
|----------------------------------------------------------------------------------------------------|---------------------------------------------------------------------------------|
| (C) 1998 American                                                                                                    | Megatrends, Inc. All Rights                                                     |
|                                                                                                    | Reserved                                                                        |
| OnBoard FDC OnBoard Serial Port1 Onboard Serial Port2 Onboard Serial Port3 OnBoard Parallel Port Serial Port3 Mode Serial Port3 IRQ Serial Port3 DMA IR Transceiver Module Type IR Half-Duplex Mode Onboard Parallel Port Parallel Port Mode EPP Version Parallel Port IRQ Parallel Port DMA Channel Keyboard PowerOn Poweron Select Onboard IDE CDROM Dual Mode | Enabled 3F8/COM1 2F8/COM2 Disabled 378H N/A N/A N/A N/A N/A N/A N/A N/A N/A N/A |

- 2. Use <up> and <down> to choose the item and <PgUp> and <PgDn> keys to modify the highlighted item.
- 3. After you have finished with the Peripheral Setup, press <ESC> to go back to the main menu.

# Description of the item on screen follows:

### **Onboard FDC**

Choose Auto, for the BIOS to automatically detect the device.

| If the ISA add-on card has | Onboard FDC to be set at |
|----------------------------|--------------------------|
| FDC exist                  | Disabled                 |
| none FDC exist             | Enabled                  |

Choose Enabled, Enabling onboard FDC.

Choose Disabled, Disabling onboard FDC.

The Optimal and Fail-Safe default settings are Auto.

#### Onboard Serial Port 1/Onboard Serial Port 2

Choose Auto, for the BIOS to automatically detect the device.

| If the             | ISA add            | l-on car           | d has              | Onboar   | d Serial 1      | port to be s | et at           |
|--------------------|--------------------|--------------------|--------------------|----------|-----------------|--------------|-----------------|
| COM1<br>(I/O:3F8H) | COM2<br>(I/O:3F8H) | COM3<br>(I/O:3E8H) | COM4<br>(I/O:2E8H) | PORT1    | IRQ<br>ASSIGNED | PORT2        | IRQ<br>ASSIGNED |
| <b>✓</b>           | ✓                  | ✓                  | ✓                  | DISABLED | X               | DISABLED     | X               |
| ✓                  | ✓                  | X                  | X                  | COM3     | 4               | COM4         | 3               |
| X                  | X                  | ✓                  | ✓                  | COM1     | 4               | COM2         | 3               |
| ✓                  | X                  | X                  | ✓                  | COM2     | 3               | COM3         | 4               |
| X                  | ✓                  | ✓                  | X                  | COM1     | 4               | COM4         | 3               |
| ✓                  | ✓                  | ✓                  | X                  | COM4     | 3               | DISABLED     | X               |
| ✓                  | ✓                  | X                  | ✓                  | COM3     | 4               | DISABLED     | X               |
| ✓                  | X                  | ✓                  | ✓                  | COM2     | 3               | DISABLED     | X               |
| X                  | ✓                  | ✓                  | ✓                  | COM1     | 4               | DISABLED     | X               |
| X                  | X                  | X                  | X                  | COM1     | 4               | COM2         | 3               |
| ✓                  | X                  | X                  | X                  | COM2     | 3               | COM3         | 4               |
| X                  | ✓                  | X                  | X                  | COM1     | 4               | COM3         | 4               |
| X                  | X                  | ✓                  | X                  | COM1     | 4               | COM2         | 3               |
| X                  | X                  | X                  | ✓                  | COM1     | 4               | COM2         | 3               |

**Note:** If the onboard serial port interrupt and ISA add-on card interrupt are in conflict, the serial port will not work properly. Please disable one of the devices.

## **Onboard Parallel Port**

Choose Auto, for the BIOS to automatically assign the onboard parallel port to the available parallel port or disabled.

| If the IS | SA add-on ca | rd has   | Onboard parallel | port to be set as |
|-----------|--------------|----------|------------------|-------------------|
| LPT1      | LPT2         | LPT3     | PORT             | IRQ               |
| I/O:378H  | I/O:278H     | I/O:3BCH | ASSIGNED         | ASSIGNED          |
| ✓         | ✓            | ✓        | Disabled         | X                 |
| ✓         | ✓            | X        | LPT3             | 5                 |
| ✓         | X            | ✓        | LPT2             | 5                 |
| X         | ✓            | ✓        | LPT1             | 7                 |
| ✓         | X            | X        | LPT2             | 5                 |
| X         | ✓            | X        | LPT1             | 7                 |
| X         | X            | ✓        | LPT1             | 7                 |
| X         | X            | X        | LPT1             | 7                 |

Note: If the onboard parallel port interrupt and ISA add-on card interrupt are in conflict, the parallel port will not work properly. Please disable one of the devices.

## **EPP Version**

This option is for setting which EPP version will be used. The settings are 1.7 and 1.9.

#### **Parallel Port Mode**

This option allows user to choose the operating mode of the onboard parallel port. The settings are Normal, SPP/EPP or ECP mode.

# Parallel Port IRQ

If the onboard parallel mode is not on auto mode, the user can select the interrupt line for onboard parallel port. We suggest that the user select the interrupt for the onboard parallel port as shown below:

| Onboard parallel port set at | Parallel Port IRQ |
|------------------------------|-------------------|
| LPT1(378H)                   | 7                 |
| LPT2(278H)                   | 5                 |
| LPT3(3BCH)                   | 5                 |

#### Parallel Port DMA Channel

This option allows user to choose DMA channel 1 to 3 for the onboard parallel port on ECP mode.

# **Keyboard Power On**

This function allows you to Enabled or Disabled the Keyboard Power On.

## PowerOn Select

This function allows you to select the item to power on the system.

#### **Onboard IDE**

Set this option to enable or disable the on board IDE controller.

#### CDROM Dual Mode

Set this option to Normal or Turbo.

# Chapter 4

### **ALi® IDE DRIVER**

## 1. Overview

The on-chip IDE controller supports two separate IDE controllers for up to 4 IDE devices providing an interface for IDE hard disks and CD-ROMS. The Ultra DMA specification (which supports the 33M bytes per second transfer rate) has been implemented in this IDE controller. The ATA bus pins & the smart deep Buffer (16 x 32-bit Read Ahead and Posted Write) are all dedicated for separate channel to improve the reliability and the performance of IDE Master. Dedicated Pins and Buffers are also the best implementation for today's concurrent OS and application to reduce overhead and achieve the best performance. The IDE controller also supports Tri-state IDE signals for Swap Bay support.

# 2. ALi IDE Driver Setup & Usage Procedures

### 2.1 Windows® 95/98

| MEL Unitry              | Chestre Author CT Sound Dete                                                                                                    |
|-------------------------|----------------------------------------------------------------------------------------------------|
| Adoke Acrobst           | ALL AGP Driver                                                                                                    |
| Juneale Control Utility | ALI IDE Detroit                                                                                                    |
| PC-dlin W               | Download ALI Drivers                                                                                                    |
| ATL Regalité VOA Dre    | Control of the Control of the Contro |
| Microsoft Descript 6    | I control in the second                                                                                                    |

#### 2.1-1 ALi IDE Driver Installation Procedure:

- Step 1: Click on "ALi IDE Driver" icon.
- **Step 2:** This will show an ALi IDE Driver installation menu.
- Step 3: Click on "Next".
- Step 4: Click on "Next" to install ALi PCI Bus Master IDE Driver.
- **Step 5:** This will copy the ALi IDE driver into the hard drive.
- **Step 6:** A message will appear stating you must restart the Windows® 95/95 system, select **OK** to restart.
- **Step 7:** After restarting, Windows® 95/98 will show a new display setting.

# Chapter 5

## ATI® RAGE PRO TURBO VGA DRIVER

#### 1. Overview

The ATI® RAGE PRO TURBO is a highly integrated graphics controller. Incorporated within this single chip are the 2D, 3D, and video accelerators, palette DAC, and dual-clock synthesizer. This multi-function integrated controller delivers TV-quality scaled video optimized for MPEG playback, industry-leading mach64 2D performance.

## 1.1 ATI® RAGE PRO TURBO Features

- Support 8M SDRAM for 100MHz.
- Support AGP 2X BUS Up to 133MHz.
- Stunningly fast 2D and 3D performance, achieved through 128-bit engine and advanced 3D architecture
- An enhanced 3D feature with the addition of a 32-bit Z-buffer and an OpenGL stencil buffer, together with improvements in edge antialiasing, texture compositing, subpixel/subtexel acuracy, and Z-based fog.
- Enhanced multimedia functionality through a video port that supports AMC.

# 1.2 System Requirements

This section describes system requirements for the VGA Driver installation and Usage.

**Monitor** VGA Support, mimimum 640x480 resolution

**Operating system** DOS 5.0 or higher, Windows® 95/98,

Windows® NT 3.51 or 4.0, or OS/2®

**CD-ROM** Double Speed or Higher

# 2. ATI® Rage PRO TURBO VGA Driver Setup & Usage Procedures

Insert the CD-title into your CD-ROM drive. This CD will auto-run. This will display installation for VGA driver and sound driver. Also included are MSI Utility, Adobe Acrobat, Remote Control Utility, and PC-Cillin 98. Just click the button for automatic installation for ATI Rage Pro Turbo VGA driver.

#### 2.1 Windows® 95/98

If you start Windows® 95/98, this will automatically detect this hardware onboard "PCI Multimedia Audio Device" and "Gameport Joystick". You need to click "Next", then "Finish". Do not click on the "Cancel". The driver need these ID.

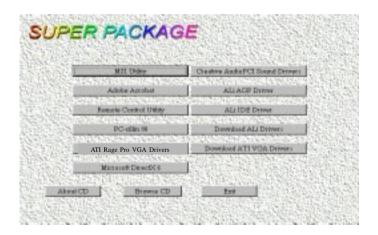

#### 2.1-1 ALi AGP Driver Installation Procedure:

- **Step 1:** Insert the provided CD\_ROM disk into the CD-ROM drive.
- **Step 2:** Look for the CD\_ROM drive, double click on the CD\_ROM icon. This will show the setup screen.
- Step 3: Click on "ALi AGP Driver" icon.
- **Step 4:** This will show an ALi AGP Driver installation menu.
- **Step 5:** Click on "Next".
- **Step 7:** This will copy the VGA drivers into the hard drive.
- **Step 8:** A message will appear stating you must restart the Windows® 95/98 system, select **OK** to restart.
- **Step 9:** After restarting, Windows® 95/98 will show a new display setting.

#### 2.1-2 Microsoft DirectX6 Installation Procedure:

- **Step 1:** Click on "Microsoft "DirectX6" icon.
- **Step 2:** This will show a Micrososft DirectX6 installation menu
- Step 3: Click on "Yes" to continue.
- **Step 4:** This will copy the Microsoft DirectX6 into the hard drive.
- **Step 5:** A message will appear stating you must restart the Windows® 95/98 system, select **OK** to restart.
- **Step 6:** After restarting, Windows® 95/98 will show a new display setting.

## 2.1-3 ATI Rage Pro Turbo VGA Installation Procedure:

- Step 1: Click on "ATI Rage Pro VGA Drivers" icon.
- **Step 2:** This will show an ATI Rage Pro Turbo VGA Drivers installation menu
- **Step 3:** Click on "Next" to continue.
- **Step 4:** A Licence Agreement will be shown in the screen.
- Step 5: Click on "Yes" to continue.
- **Step 6:** A message will appear stating you must restart the Windows® 95/95 system, select **Finish** to restart.
- **Step 7:** After restarting, Windows® 95/98 will show a new display setting.

- 2.1-4 Changing resolution, color depth, and refresh rate:
- **Step 1:** Click **Start** menu and select **Control Panel** from **Settings** group.
- Step 2: Select Display icon.
- **Step 3:** Select **Settings**.
- **Step 4:** Select Color Palette to change between 16 color, 256 color, Hi color, or True color.
- **Step 5:** Select desktop resolution from 640x480, 800x600, 1024x768, and 1280x1024.
- **Step 6:** Select Refresh rate list box to change the screen refresh rate.
- Step 7: Click OK or Apply.

#### 2.2 Windows® NT 4.0

You need to install Windows® NT "Service Pack", before you install Windows® NT driver.

#### 2.2-1 Display Driver Installation Procedure:

- **Step 1:** Click **Start** menu and select **Control Panel** from **Settings** group.
- Step 2: Select Display icon.
- **Step 3:** Select **Settings** on the Display Properties.
- **Step 4:** Select **Display Type**.
- **Step 5:** Select **Change** from the **Adapter Type** Area.
- **Step 6:** Select **Have Disk** of Change Display.
- **Step 7:** Insert the **CD-Title Disk** into CD-ROM Drive.
- **Step 8:** When the Install from Disk dialog box appears, look for your CD-ROM drive:\VGAATI\NT40\ati.inf.
- **Step 9:** When the **Change Display** dialog box appears, click **OK**.
- **Step 10:** When the Third-party Drivers dialog box appears, click **Yes** A message will appear stating that the drivers were successfully installed. Click OK. You must now restart Windows® NT 4.0.

- 2.2-2 Changing resolution, color depth, and refresh rate:
- **Step 1:** Click **Start** menu and select **Control Panel** from **Settings** group.
- Step 2: Select Display icon.
- **Step 3:** Select **Settings**.
- **Step 4:** Select Color Palette to change between 16 color, 256 color, 32768 colors, 65536 colors, and 16777216 colors.
- **Step 5:** To select desktop resolution size, go to the Desktop area and use the slide bar to change resolution from 640x480, 800x600, 1024x768, to 1280x1024.
- **Step 6:** Select Test to test the resolution. If the display test screen was good, then select Yes when the Testing Mode dialog box appears. If the display test screen was bad, then select No. Windows® NT will give you an error message.
- **Step 7:** Click OK. If the display test screen was good and you select Yes, Windows® NT 4.0 will change the mode without restarting the system.
- 2.3 AutoCAD, OS/2 and other application. Please refer to "On-Line Manual" in the CD-ROM. You need to install the "Acrobat Reader 3.01" program first.

# **Chapter 6**

# **CREATIVE® 1373 AUDIO DRIVER**

## 1. Overview

The Creative® 1373 digital controller provides the next generation of audio performance to the PC market.

## 1.1 Features

- SoundScape WaveTable Synthesizer.
- Full DOS Game Compatibility.
- PCI Bus Master for fast DMA.
- Fully Compliant with PC97 Power Management Specification.

# 1.2 System Requirements

This section describes system requirements for the Audio Driver installation and Usage.

**Operating system** DOS 5.0 or higher, Windows® 95/98,

Windows® NT 3.51 or 4.0, or OS/2®

**CD-ROM** Double Speed or Higher

**Chipset** Creative® 1373

# 2. Audio Driver Setup & Usage Procedures

Insert the CD-title into your CD-ROM drive. This CD will auto-run. This will display installation for VGA driver and sound driver. Also included are Intel® PIIX4 patch for Windows® 95, PC-cillin 98, and Bus Master driver. Just click the button for automatic installation for audio driver.

## 2.1 Windows® 95/98

If you start Windows® 95/98, this will automatically detect this hardware onboard "PCI Multimedia Audio Device" and "Gameport Joystick". You need to click "Next", then "Finish". Do not click on the "Cancel". The driver need these ID.

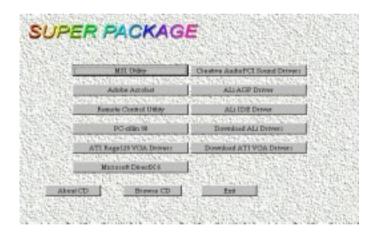

## 2.1-1 Audio Driver Installation Procedure:

- **Step 1:** Insert the provided CD\_ROM disk into the CD-ROM drive.
- **Step 2:** Look for the CD\_ROM drive, double click on the CD\_ROM icon. This will show the setup screen.
- **Step 3:** Click on "CREATIVE AudioPCI" sound drivers icon.
- **Step 4:** This will copy the audio drivers into the hard drive.
- **Step 5:** A message will appear stating you must restart the Windows® 95/98 system, select **yes** to restart.

Note: You must install Audio Driver before installing USB support.

#### 2.2 Windows® NT 4.0

#### 2.2-1 Audio Driver Installation Procedure:

- **Step 1:** Click **Start** menu and select **Control Panel** from **Settings** group.
- Step 2: Select Multimedia icon.
- Step 3: Click on the Devices tab.
- Step 4: Click Add.
- Step 5: Double click on Unlisted or Updated Driver in the list.
- **Step 6:** Insert the **CD-ROM Disk** into the CD-ROM Drive.
- Step 7: When the Install from Disk dialog box appears, look for your CD-ROM drive:\Sound\Creative\AudioPCI\Drivers\NT40\English\I386\CD
- Step 8: Click OK.
- Step 9: Click OK.
- **Step 10:** A message will appear stating that the drivers were successfully installed. Click OK. You must now restart Windows® NT 4.0.

#### 2.3 Detailed User's Manual

The detailed user's manual can be found on following path of the CD-ROM provided:

#### PATH: Sound\Creative\AudioPCI\Docs\Manual.doc